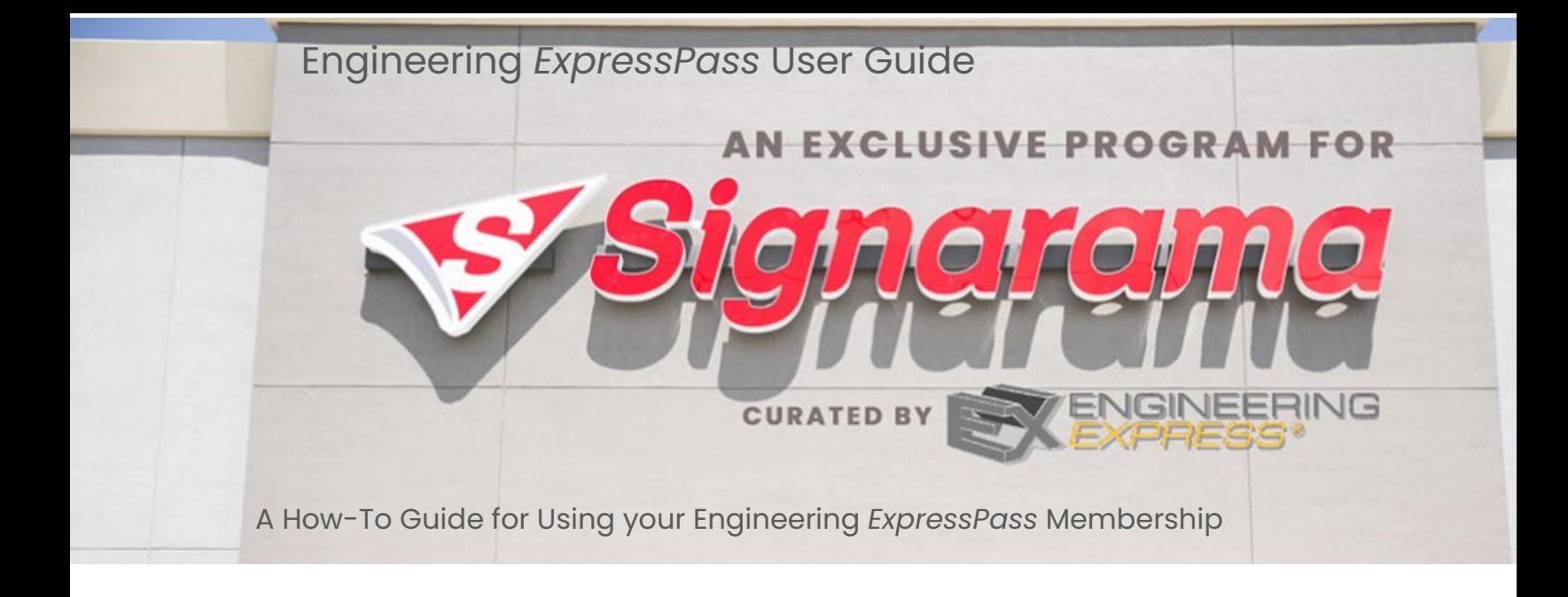

# **Table of Contents**

**PAGE 2 – How to Log into ExpressPass**

**PAGE 3 – How to Start or Revise a Signage Project** 

**PAGE 7 – How to Review your Quote and Submit your Order**

**PAGE 9– How to see your Submitted Orders and Quotes**

**PAGE 10 – How to Submit a Payment**

**PAGE 12 – How to check your Sign Project Status**

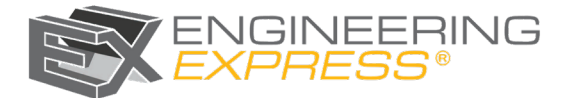

## **How to Log into** *ExpressPass*

**Engineering Express Revolutionary Smart Ordering System**

#### **1. Visit [www.EngineeringExpressPass.com](http://www.engineeringexpresspass.com/)**

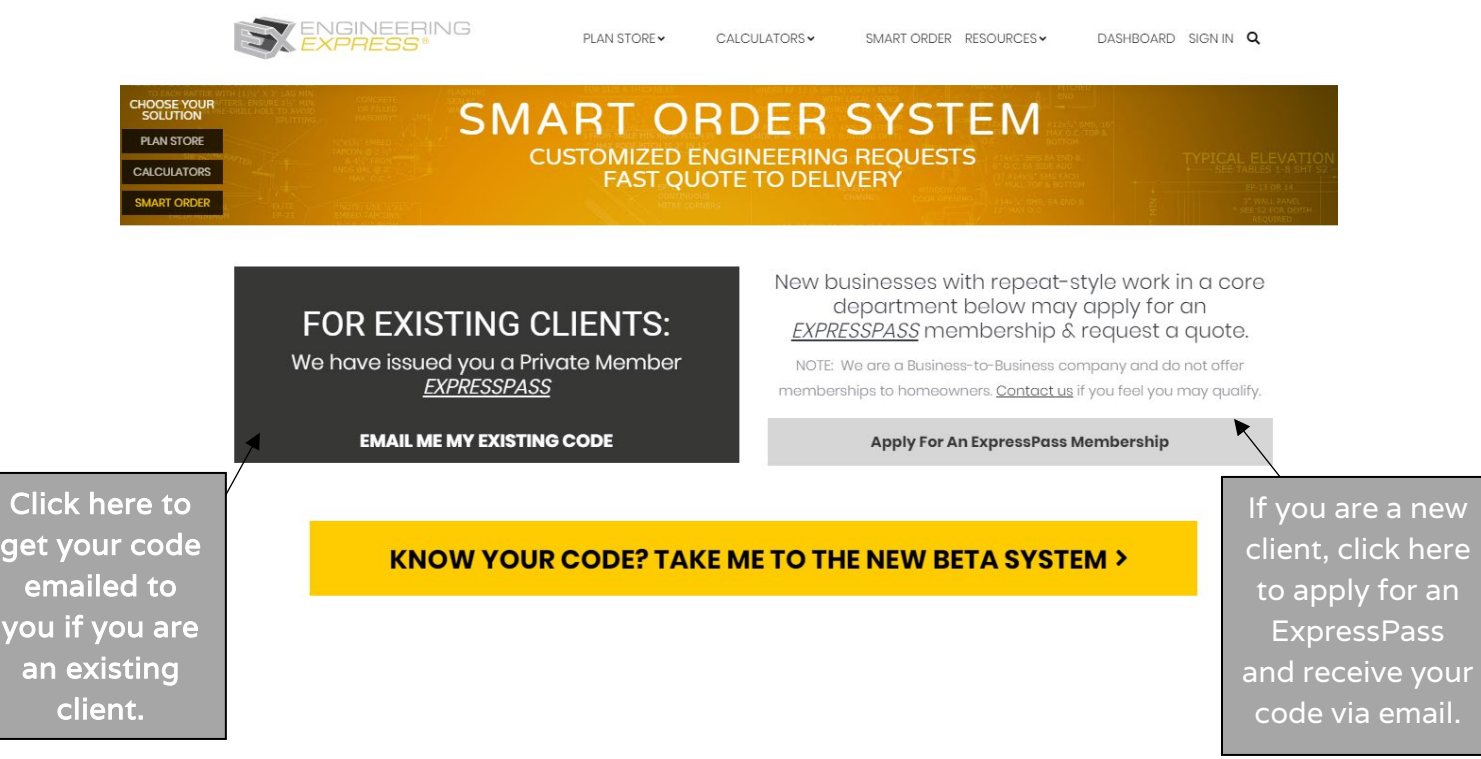

*\*Note: As a Signarama Franchisee, when applying for a Membership, you can select the Signage department to see solely signs.* 

**2. Once you have received your code, click the Gold "Know Your Code" button and enter in your ExpressPass code and hit Submit.** 

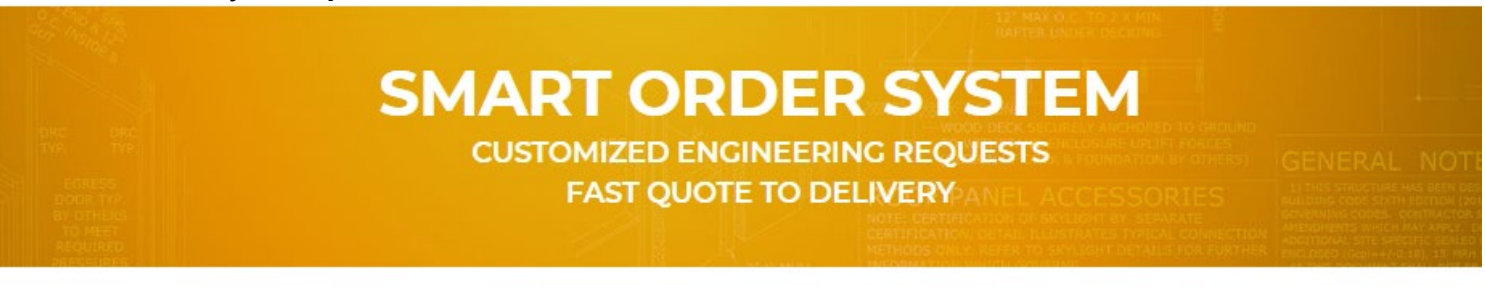

Please Enter Your ExpressPass Code:

Submit

If you are an existing client and don't know your code, click here and we will email it to you.

Want to submit an order with us? Apply now!

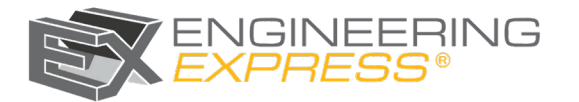

## **How to Start a Project in** *ExpressPass*

**Once you are logged into your ExpressPass account, you will be able to request a quote and review your previous orders and quotes.**

**1. To start a new project, click "Start or Revise Project"**

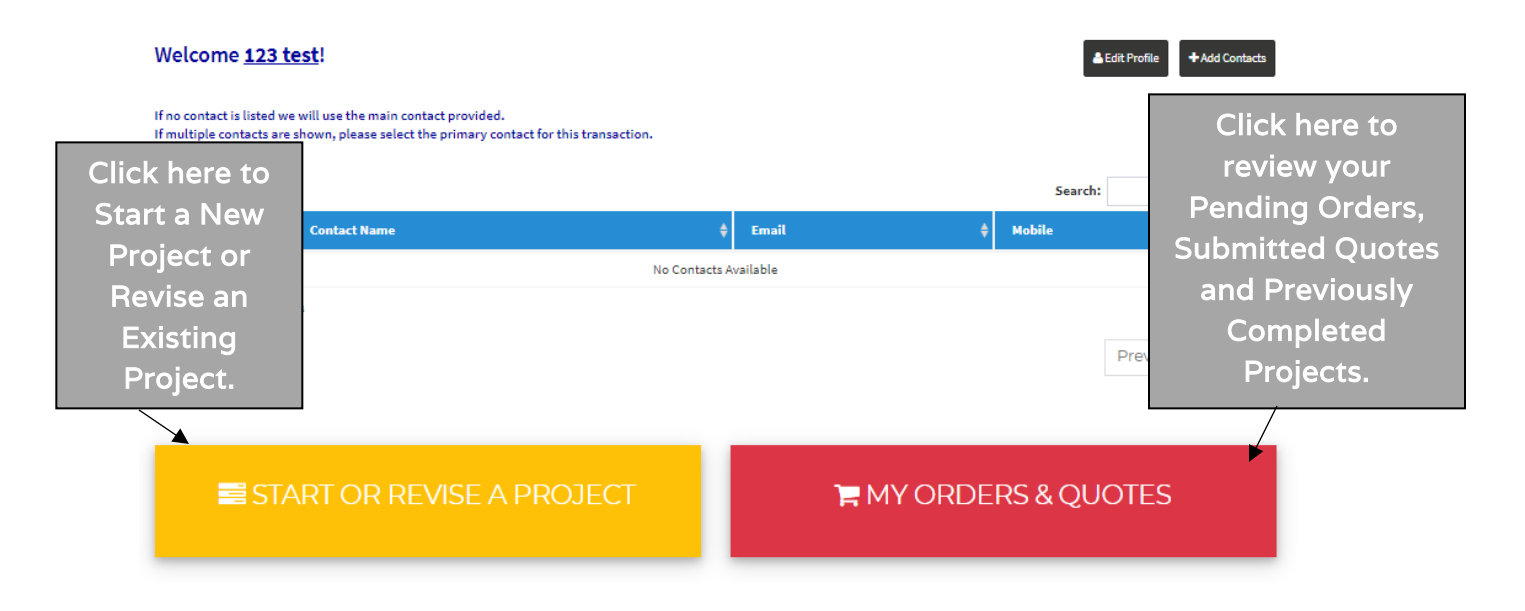

**2. Next, you will select in the dropdown what Type of Project Request you have.** 

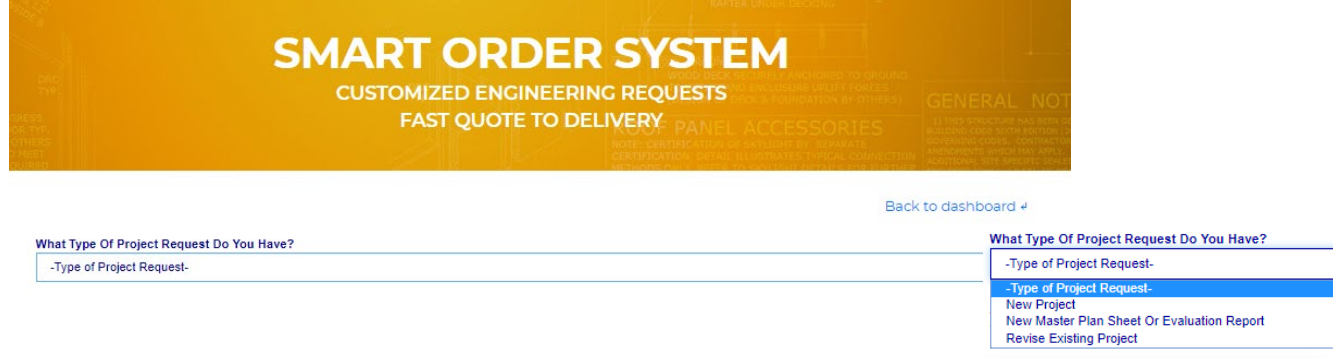

**Once you have chosen your request type- you will enter in the prompted applicable information it asks you for in order to proceed.** 

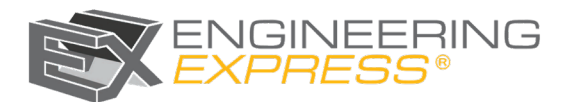

#### **3. Then you will select a category. For Signarama, you will Select the Signage Category.**

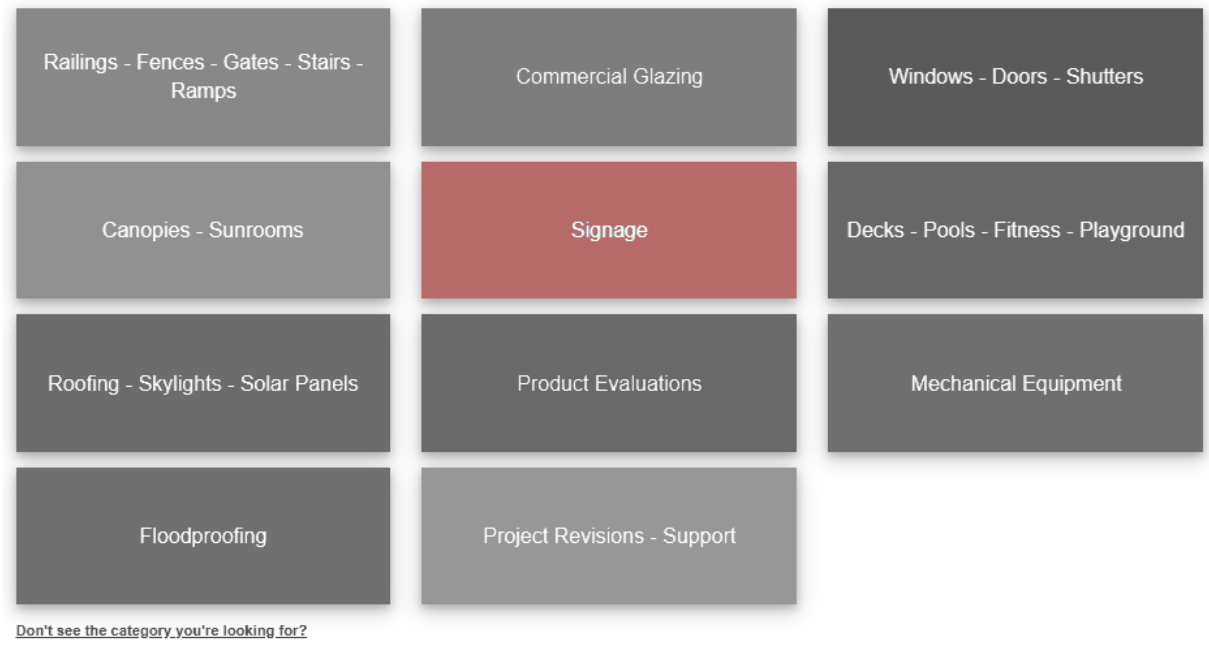

Next, select a category:

**4. Then, you will select a Sub-Category. You will either choose a Ground Mounted Sign or a Wall Mounted Sign service.** *If you need both, you are still able to select a sub-category and service and then go back and select another if needed.*

#### **Select a Sub Category:**

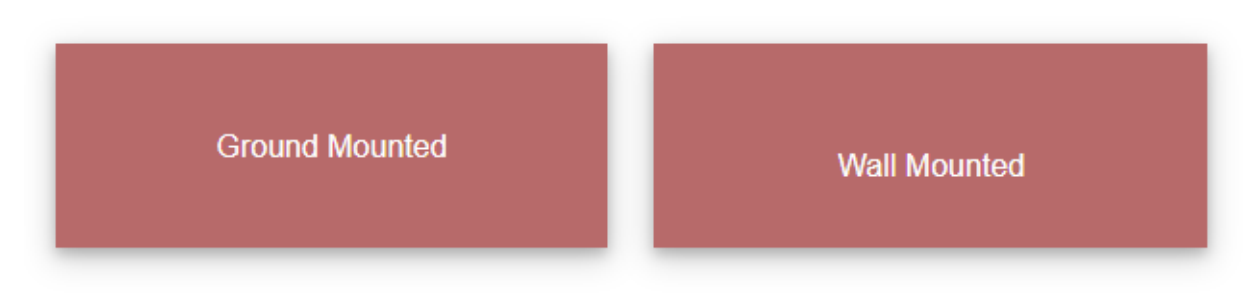

**5. Once you select your subcategory, you will then see the applicable Services for that type of Project. For example, within the** *Signage* **category and** *Ground Mounted* **subcategory, there are multiple services.** 

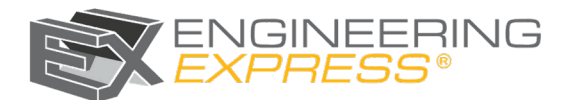

#### **PLEASE NOTE: Since you are a Signarama Franchise, you have exclusive Signarama pricing.**

#### **6. Select your service within the subcategory.**

#### **Select a Service For This Project:**

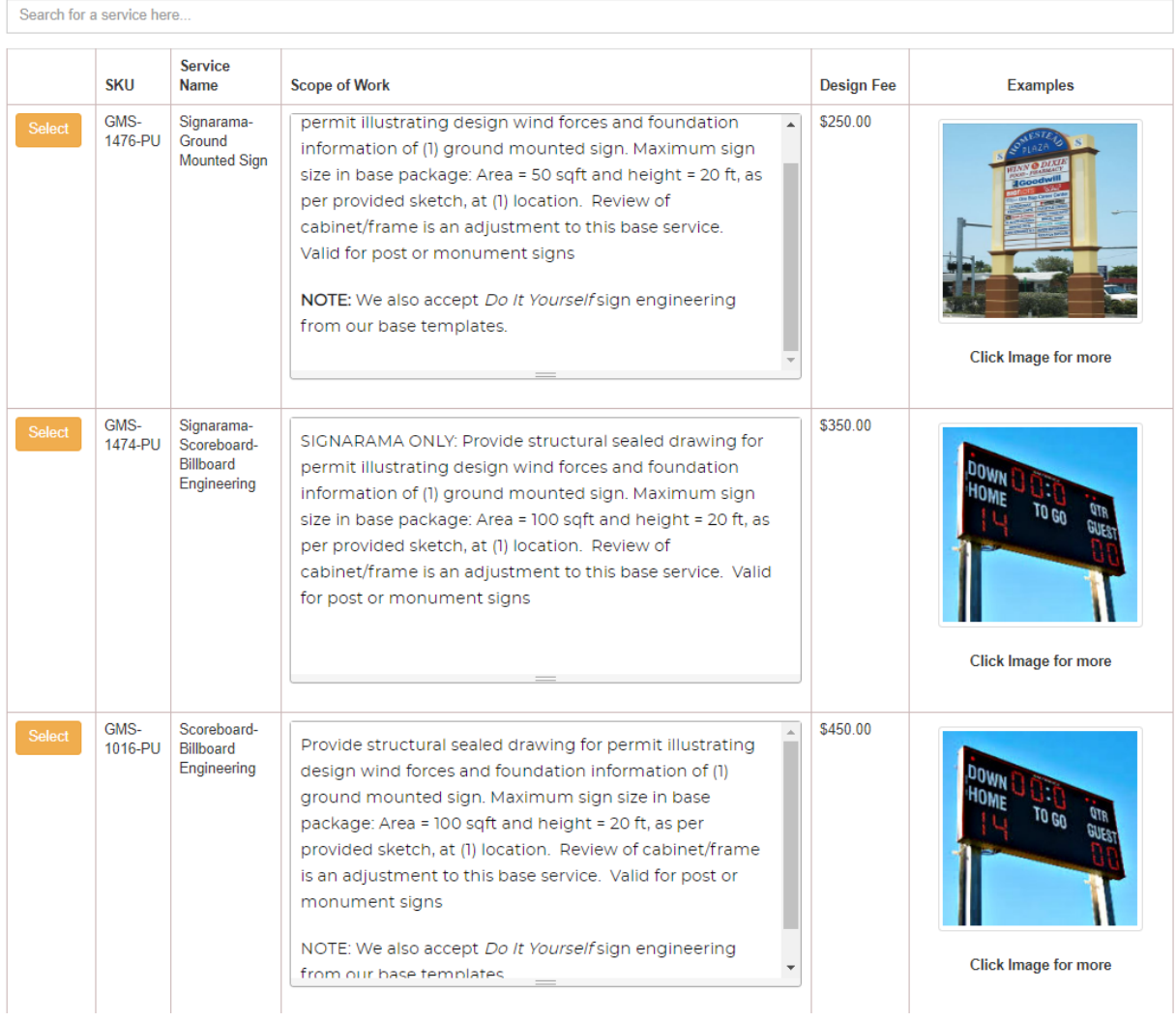

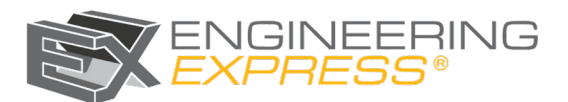

**7. Once you have selected your service, it will take you to the check-out page for a more in-depth explanation of the service with Examples and a full scope.**

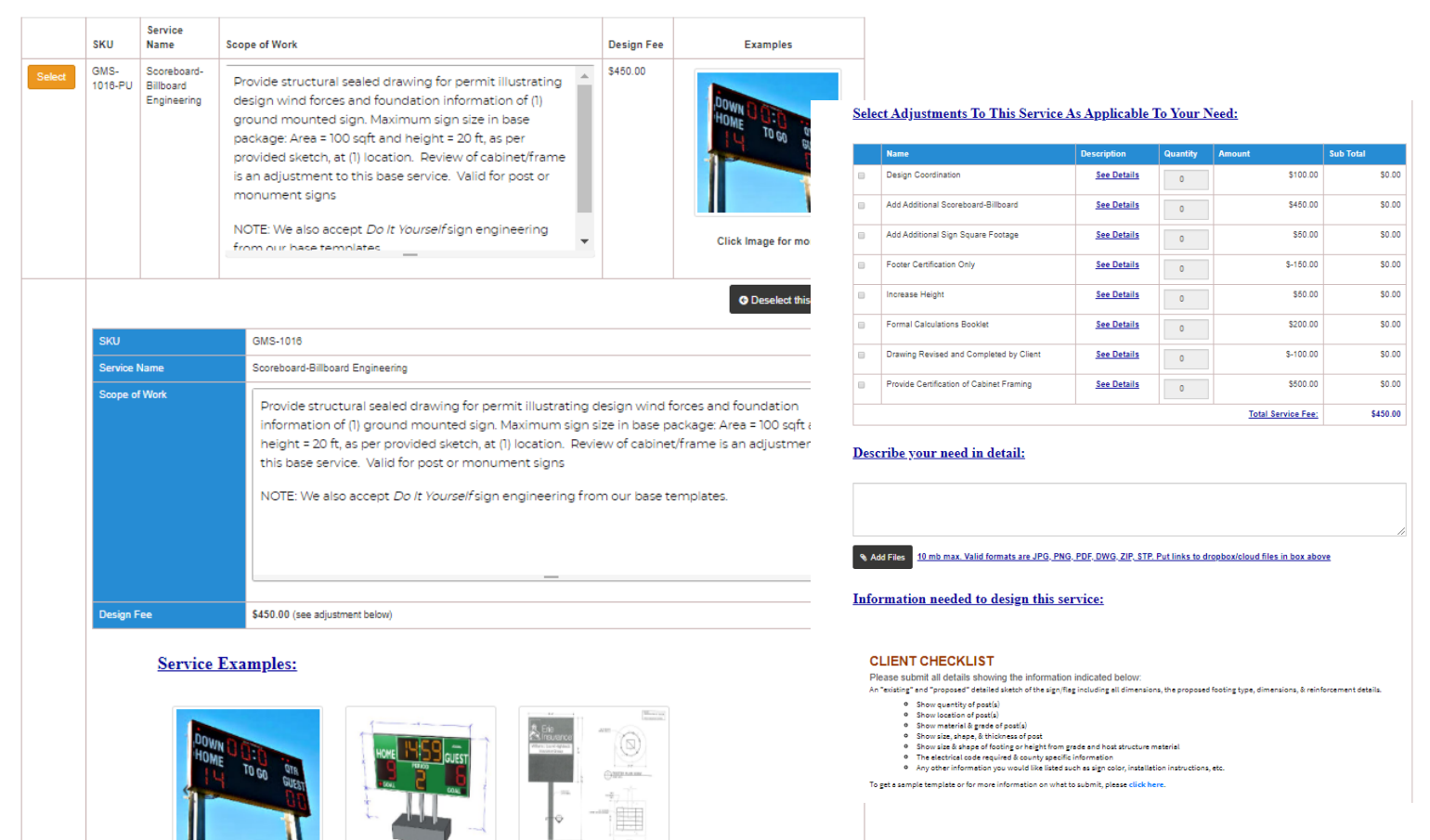

- **8. It will also allow you to select any adjustments, describe your need in detail, attach files and it provides a design checklist along with a template.**
- **9. Once you have filled out all the applicable project information you can scroll down to the bottom and either add another service, save as pending, or you can go straight to the Checkout Page to submit your quote for Engineering Express to review. What Would You Like To Do Next?:**

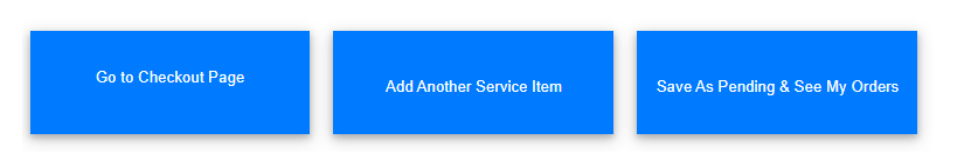

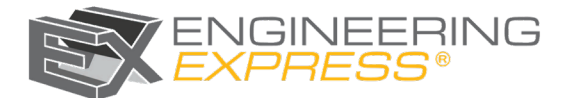

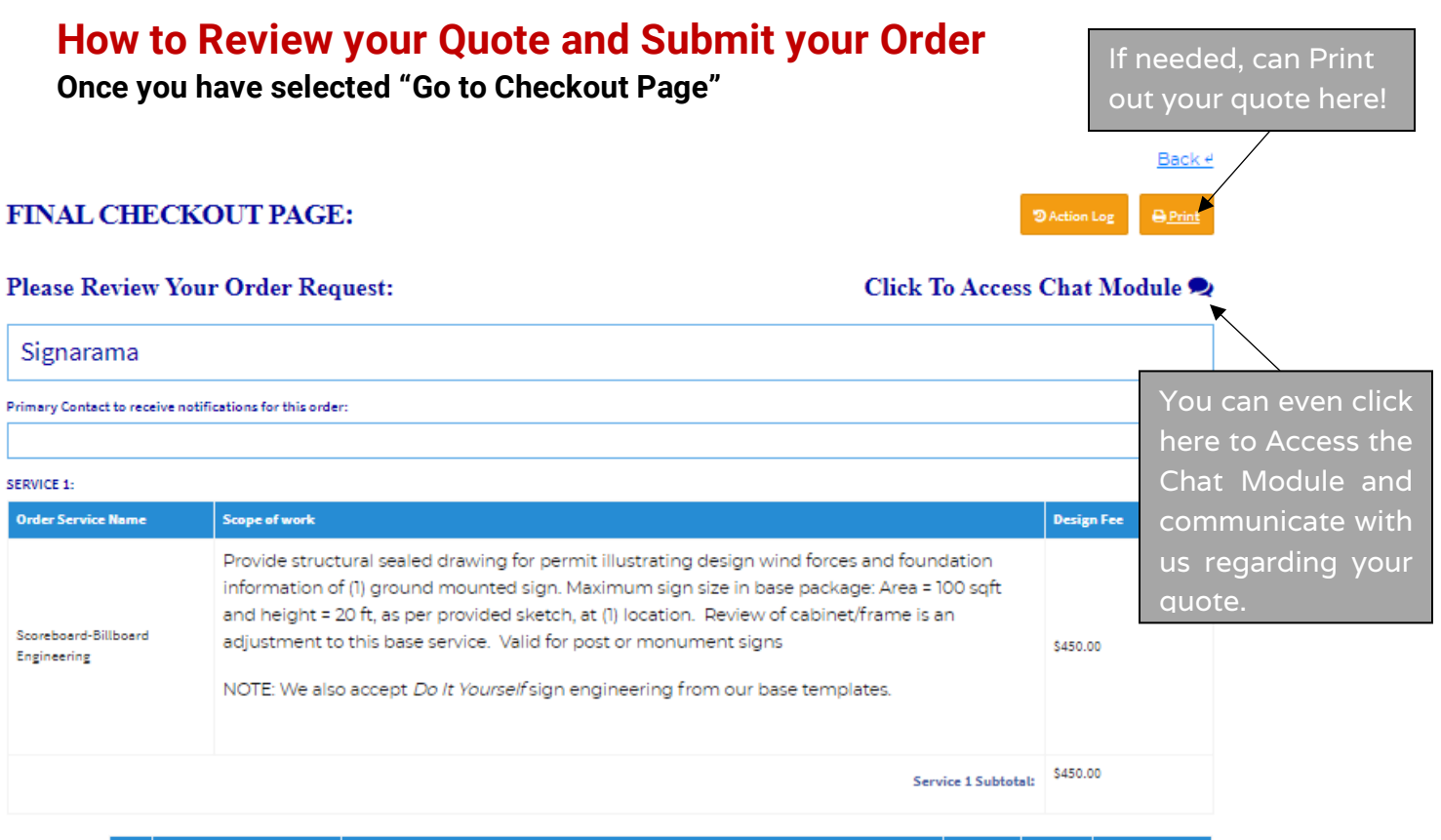

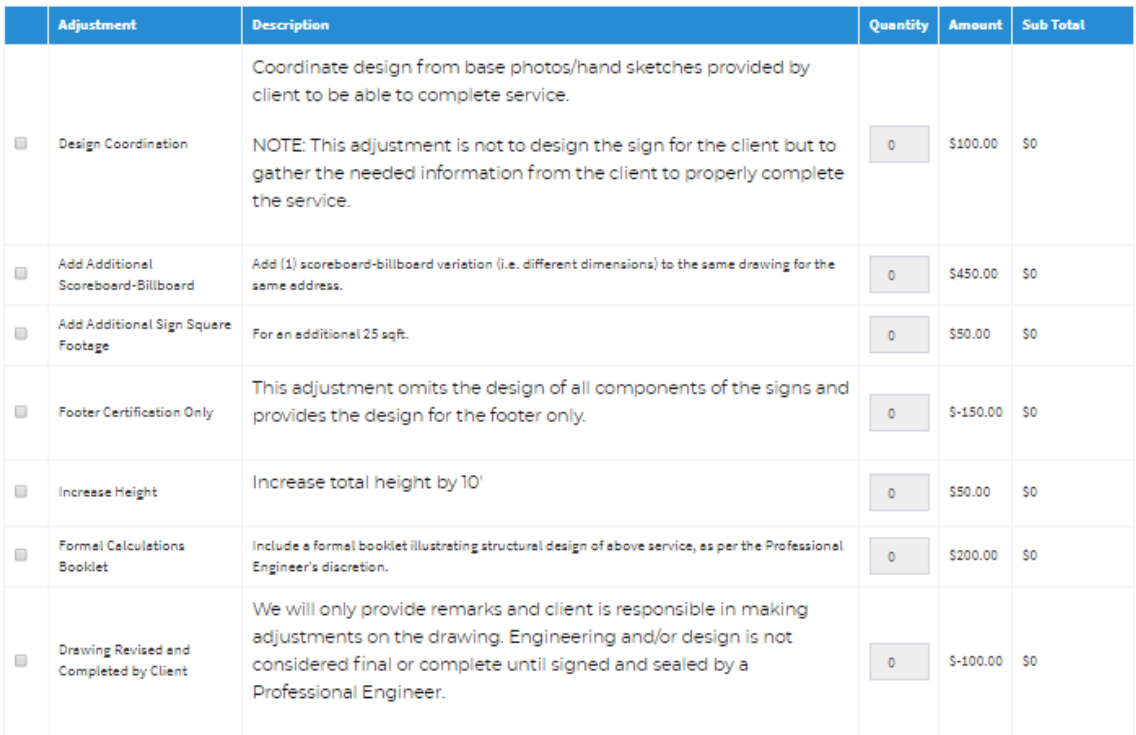

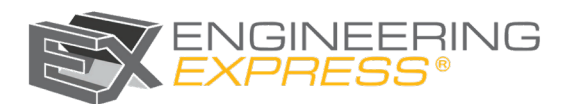

Final Notes by Engineering Express:

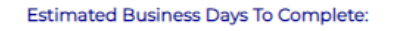

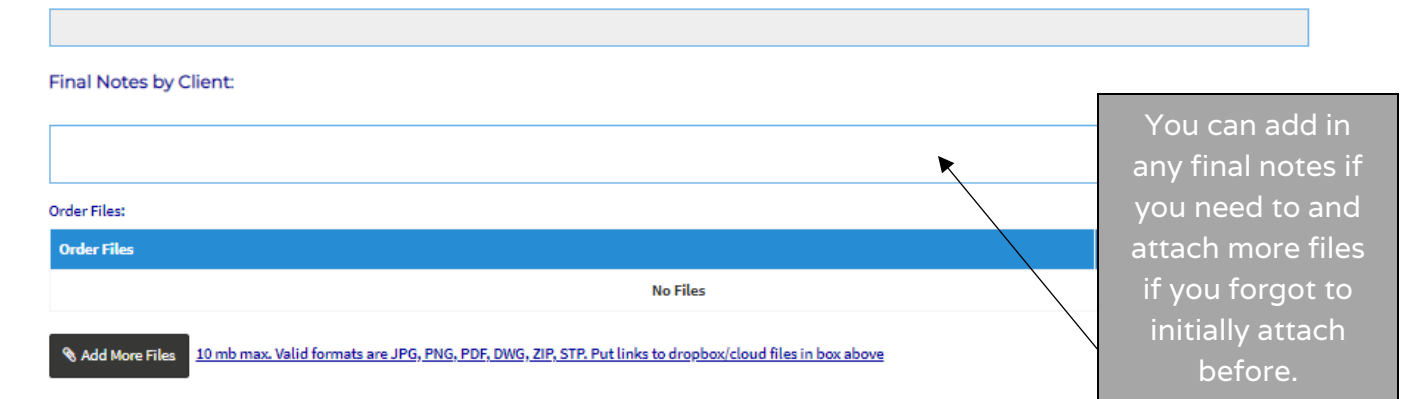

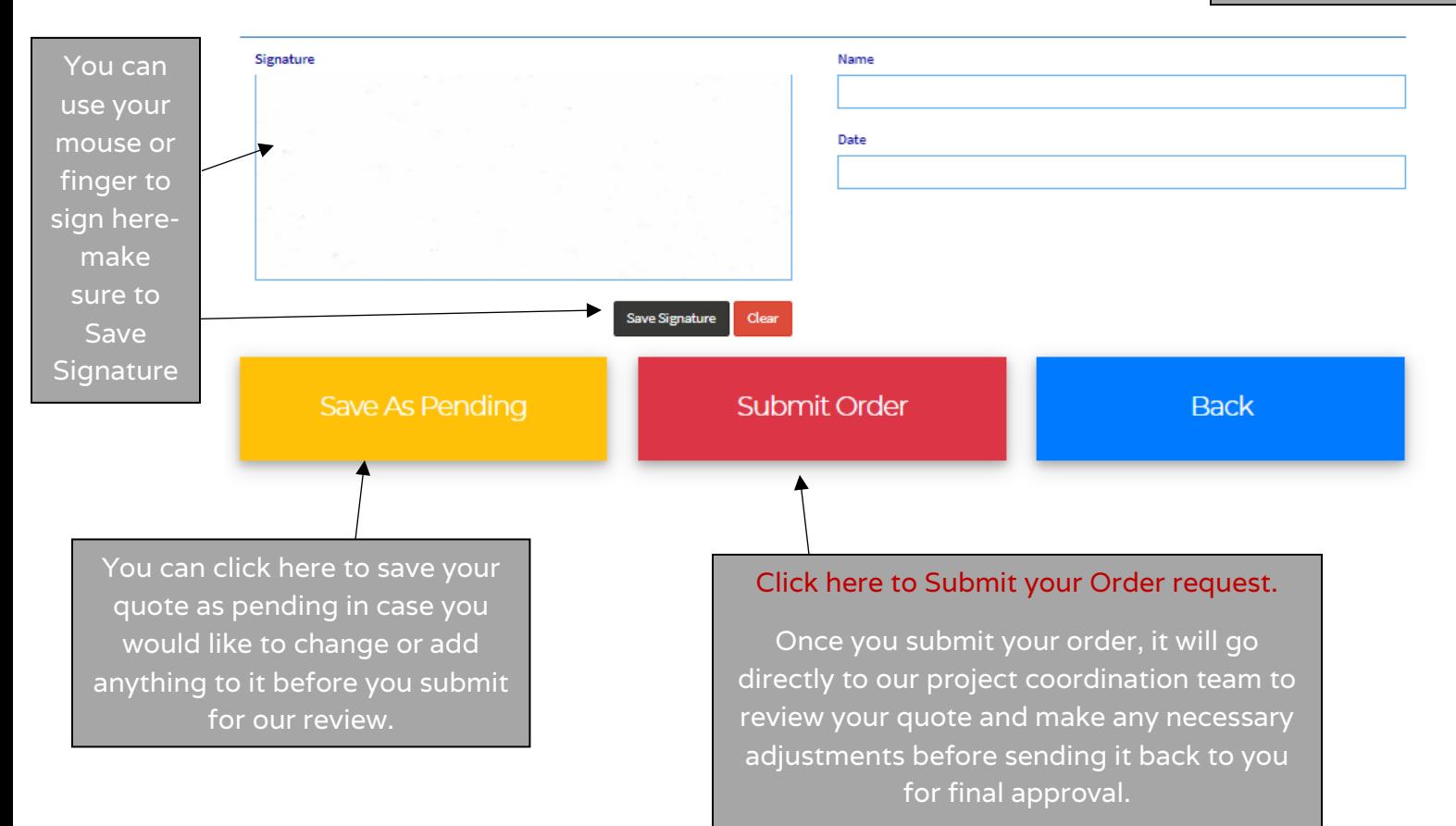

JGINEERING<br>*KPRESS®* 

### **Once you Submit your Order, here's what happens next.**

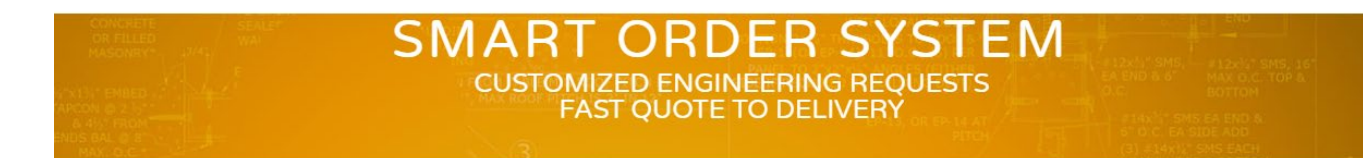

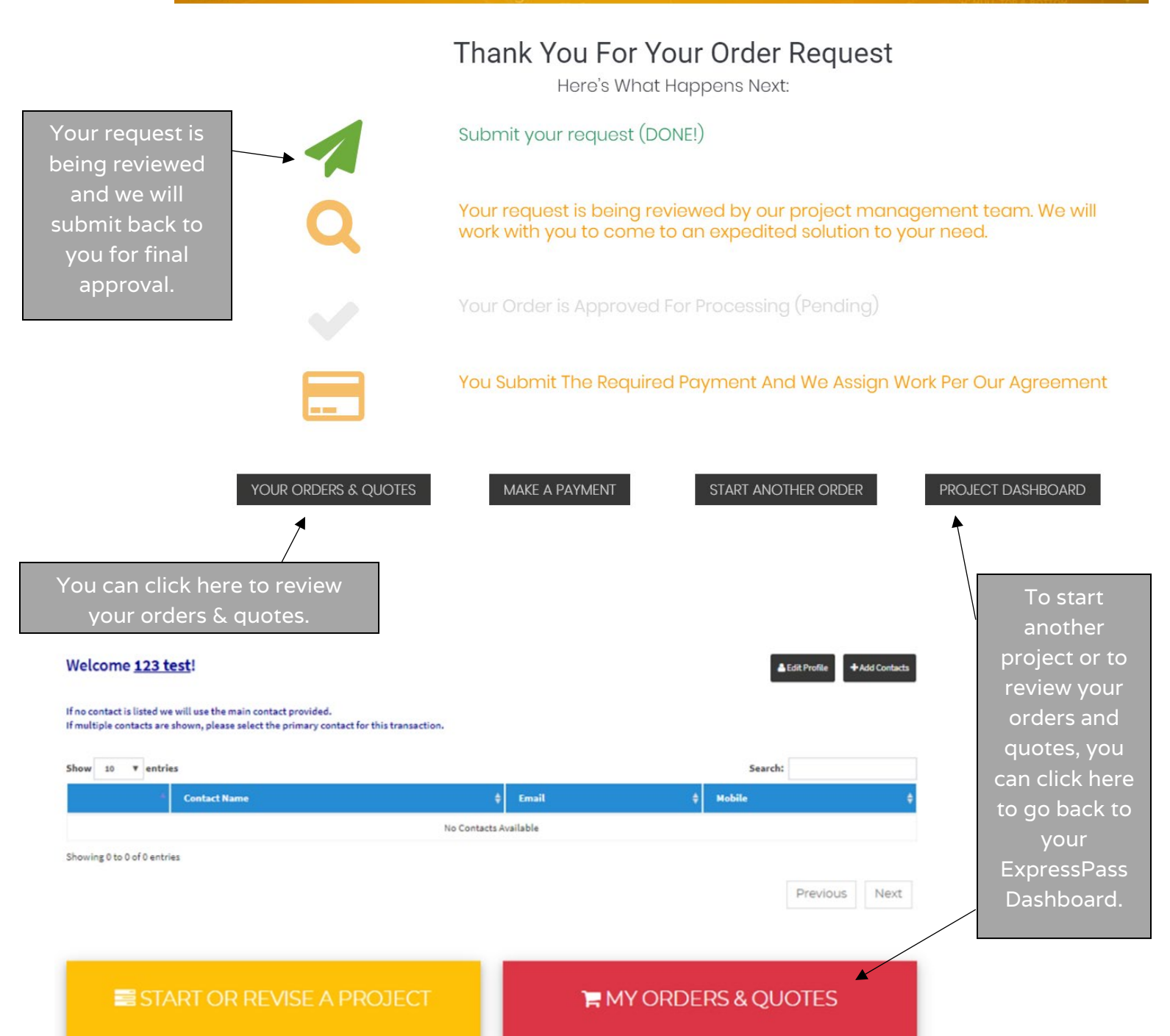

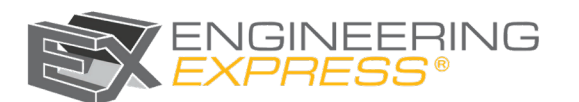

#### **Once you have approved your quote, here's what happens next.**

*If you are a new client, or an existing client without terms, we will require payment prior to your project being scheduled.* 

#### **How do I pay?**

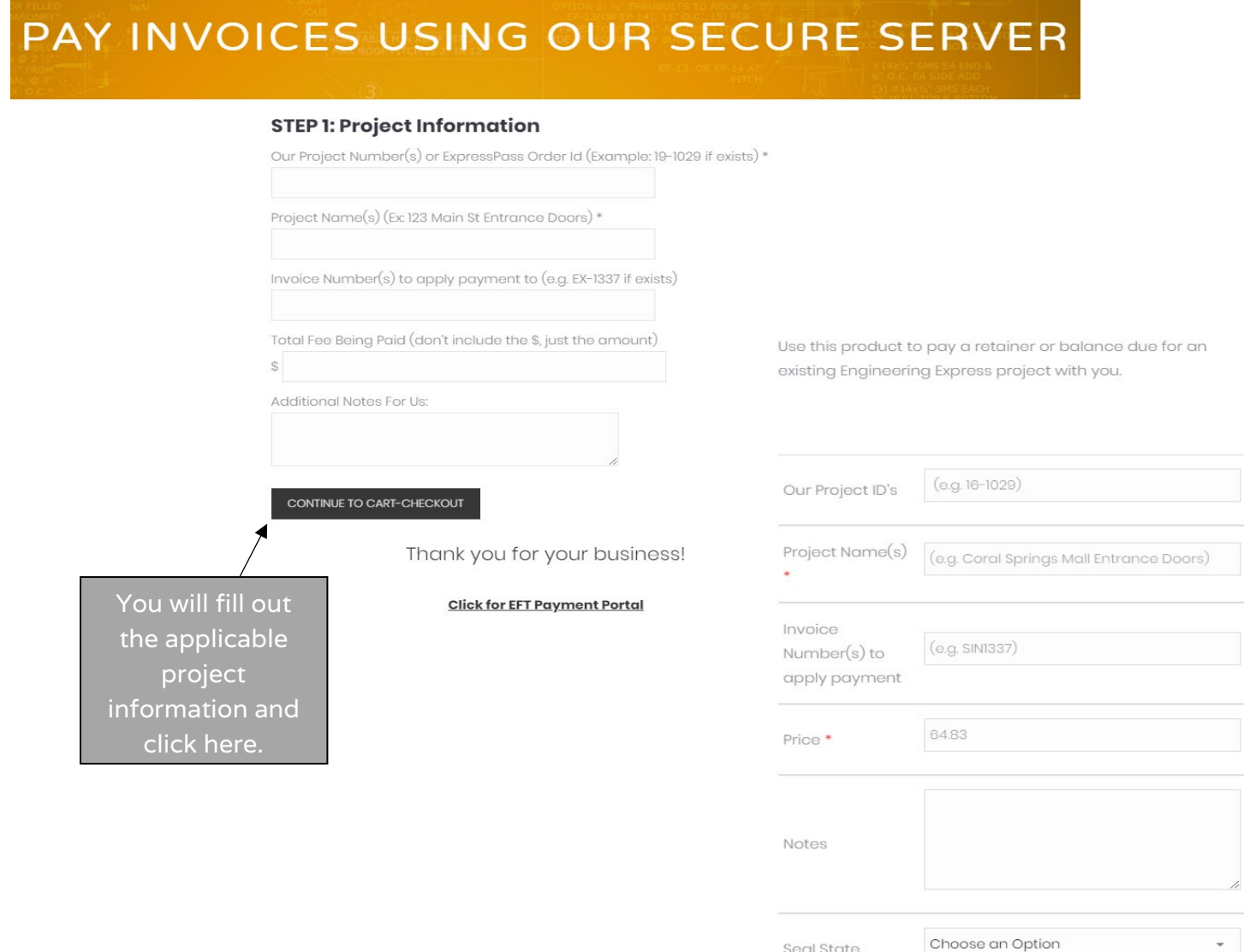

![](_page_9_Picture_4.jpeg)

Add to cart

#### **You will also receive an invoice with directions emailed to you.**

**Once your invoice product is in your store cart, you can checkout straight from there.** 

![](_page_10_Picture_54.jpeg)

# **Once payment is made, it will be in your ExpressPass dashboard.**

**Your project status will move from "open orders" to "all orders & pending orders" and you will be able to see your order status from start-finish.** 

![](_page_10_Picture_5.jpeg)

![](_page_10_Picture_6.jpeg)

# **Project Status**

**Once your quote has been approved and converted into a project, you can check the Projects Status.**

![](_page_11_Picture_75.jpeg)

## **After you go into "My Orders & Quotes" click on the Projects Tab.**

**This is where you will see the status of Projects. You can also click the "Projects Completed" to see a history of your previous projects.** 

![](_page_11_Picture_76.jpeg)

**Most likely, your status will be "Awaiting Retainer Payment". If we are awaiting your payment retainer, that means if your status says this, then payment needs to be made prior to our core team working on it. Once payment is received, your project will begin, and the status will change.** 

**You can click the "Pay an Invoice" button right next to that status. Or, you can wait till you receive your invoice and follow those instructions explained on page 11.** 

![](_page_11_Picture_8.jpeg)

**You can always pay at [www.engineeringexpress.com/pay](http://www.engineeringexpress.com/pay)**

#### **Once payment has been made.**

**Your project will fully go into production and our core team will begin working on it to make your project come to life. In your Projects tab on your dashboard, your status will change to reflect that.** 

![](_page_12_Picture_71.jpeg)

### **Once your project has been completed.**

**Your project will no longer appear in the Projects tab, but will move into the Projects Completed tab. Here, you will be able to see all completed project history.** 

![](_page_12_Picture_72.jpeg)

#### Showing 1 to 1 of 1 entries

# **Still Need Help?**

**We can walk you through any updates and answer any questions you may have. Reach out to us today at [Team@EngineeringExpress.com.](mailto:Team@EngineeringExpress.com)** 

![](_page_12_Picture_10.jpeg)